### カレンダーを利用する

カレンダーを利用してスケジュール管理ができます。インターネッ ト上のGoogleカレンダーと同期するときは、あらかじめGoogle ア カウントでログインしておいてください。

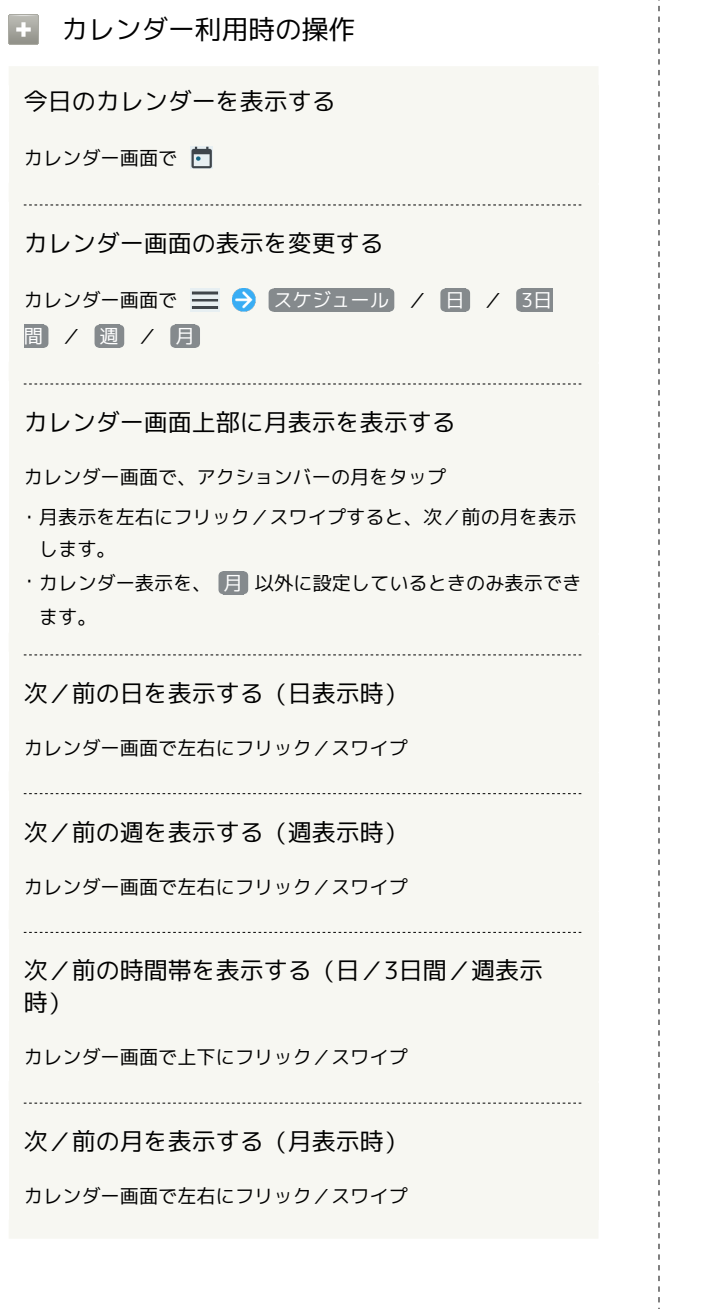

## カレンダーに予定を登録する  $\overline{1}$ ホーム画面で G (Google) → 回 (カレンダー)  $\bullet$   $\boxed{\circ}$  8 **※3** カレンダー画面が表示されます。 ・確認画面が表示されたときは、画面の指示に従って操作してくだ さい。  $\overline{2}$ + → 予定  $5 - 8 - 9$  $7x$ <sup>a</sup> ※ 予定登録画面が表示されます。  $\overline{\mathbf{3}}$ タイトル/開始日時/終了日時などを入力● 保存

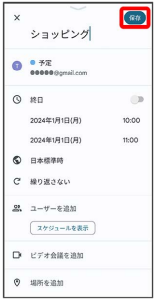

※ 予定が登録されます。

#### ■ 予定を確認する

#### $\boxed{1}$

ホーム画面で **(3)** (Google) → 回 (カレンダー)

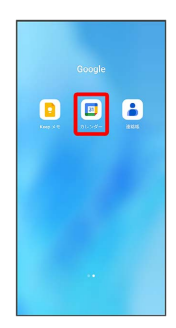

**※3** カレンダー画面が表示されます。

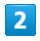

予定をタップ

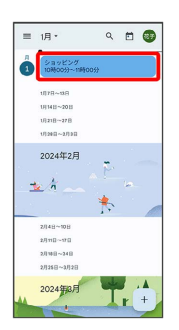

※ 予定詳細画面が表示されます。

- ・カレンダーの表示を「月」に設定しているときは、確認する日付 をタップしたあと、確認する予定をタップしてください。
- ・予定詳細画面で ∥ をタップすると、予定を編集できます。
- ・予定詳細画面で : 削除 削除 と操作すると、予定を 削除できます。

# ■ カレンダーを更新する  $\overline{1}$ ホーム画面で **(B)** (Google) → 回 (カレンダー)  $\bullet$   $\boxed{\circ}$  8

**※3** カレンダー画面が表示されます。

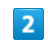

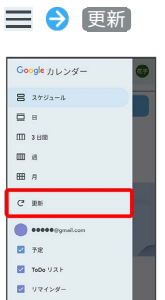

 $\bullet$  local accord

 $\blacksquare$  local account

**※3** カレンダーが更新されます。